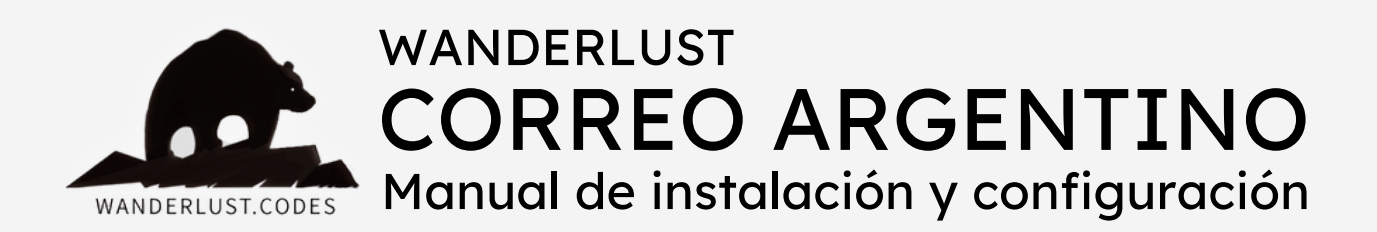

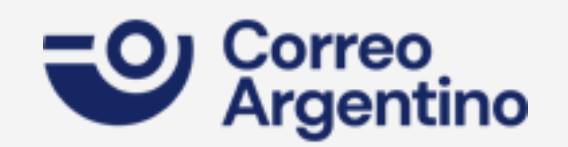

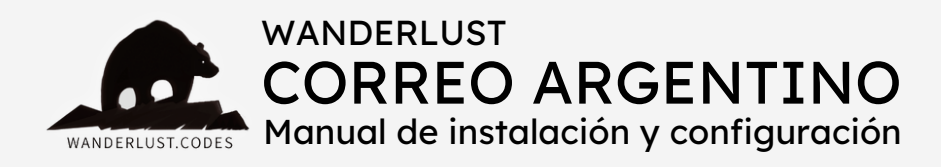

## ESTE PLUGIN REALIZA LAS SIGUIENTES FUNCIONES:

+ Obtiene dinámicamente las **tarifas de envío** a través de la API de Correo Argentino (PAQ.AR) y las muestra en el carrito/checkout.

+ Te permite **mostrar costos** de envío a **domicilio** en el carrito/checkout.

+ Te permite **mostrar costos** de envío a **sucursal** en el carrito/checkout.

+ Te permite **exportar todos los pedidos** para poder generar cargas masivas de etiquetas dentro de PAQ.AR.

+ Te permite **elegir una sucursal de destino** y guarda todos los datos dentro de la orden.

+ Te permite elegir entre **envíos clásicos o express.**

**+** El plugin se mantiene **actualizado** para ser compatible con la última versión de WooCommerce.

# INCLUYE:

+ Instalación gratuita

- + Asesoramiento
- + Soporte gratuito por 30 días desde la compra
- + Es un pago ÚNICO y la licencia funciona para 1 SITIO WEB

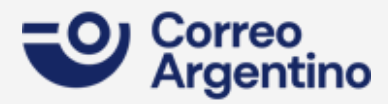

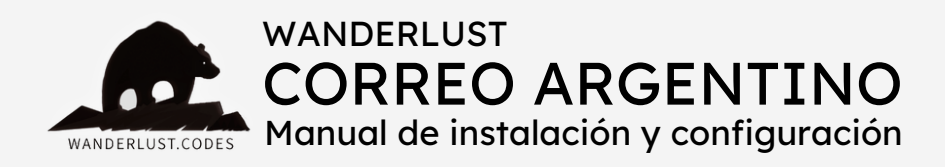

## PASOS PARA LA INSTALACIÓN:

**1)** Descargá el plugin desde tu cuenta en nuestro sitio.

**2)** Instalá y activá el plugin WooCommerce Correo Argentino Shipping en tu tienda.

**3)** Ingresá a la opción "Ajustes" del menú WooCommerce, en el panel izquierdo de tu WordPress.

**4)** Accedé a la pestaña "Envío".

**5)** En el submenú "Zonas de envío", abrí la zona en la que desees ofrecer envíos por Correo Argentino y presioná el botón "Añadir método de envío". Al desplegarse el listado de opciones, elegí "Correo Argentino".

**6)** Luego presioná el botón "Editar" que se encuentra junto al título del método de envío "Correo Argentino".

**7)** Completá los campos dentro de la configuración del plugin.

- Encontrarás la Wanderlust API Key dentro de tu cuenta, en nuestro sitio, o dentro del mail de confirmación de la compra.
- En condición frente al IVA, elegir SIEMPRE Consumidor Final/Monotributista, independientemente de tu condición real frente al IVA.

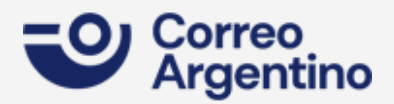

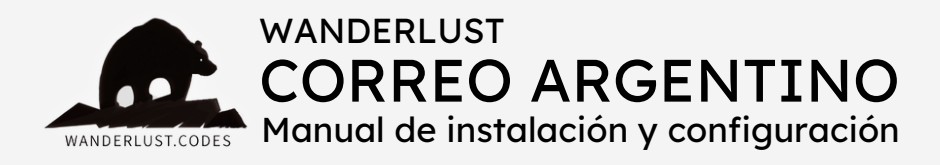

- Ingresá el código postal de origen de la sucursal de Correo Argentino desde donde vas a realizar los envíos.
- · Ingresá la provincia de origen desde donde vas a realizar los envíos.
- En el campo "Agregar un % extra" podés cargar un valor número (sin letras ni símbolos) para agregarle un valor extra al monto del envío. Como mínimo debes ingresar un 21% para cubrir el IVA que luego te cobra Correo Argentino al cargar el pedido en paq.ar.
- En el listado de métodos, presioná el botón "Agregar servicio" y colocá el título que quieras asignarle al envío a domicilio. Luego en la columna siguiente abrí el desplegable y elegí "Envío a domicilio". En ese listado también podés elegir entre envío clásico o expres. No olvides tildar el checkbox para activar el método.
- Volvé a presionar el botón "Agregar servicio" y seguí los pasos del punto anterior para cargar el envío a sucursal.
- **8)** Presioná el botón "Guardar cambios".

#### **¡Y listo!**

El plugin ya está listo para calcular los costos de envío en el carrito y el checkout de tu tienda.

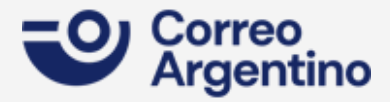

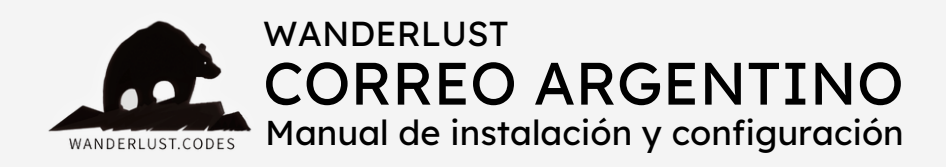

## GENERACIÓN DE ETIQUETAS

Nuestro plugin **permite generar y descargar un archivo csv** con los

pedidos que ingresen a tu sitio con envío por Correo Argentino. Es necesario exportar este csv al apartado de envíos masivos, dentro del panel de Mi [Correo/paq.ar.](https://www.correoargentino.com.ar/MiCorreo/public/?utm_source=correoargentino.com.ar&utm_medium=referral)

**1)** Para generar el csv, ingresá a la opción "Exportar a Correo Argentino" del menú WooCommerce, en el panel izquierdo de tu WordPress.

**2)** A continuación, seleccioná el rango de fechas que desees exportar.

- **3)** Presioná el botón "Exportar".
- **4)** Una vez generado, presioná el botón "Descargar".

**5)** Buscá el archivo descargado en la carpeta "Descargas" de tu PC y cargalo en el apartado de envíos masivos, dentro del panel de [Mi](https://www.correoargentino.com.ar/MiCorreo/public/?utm_source=correoargentino.com.ar&utm_medium=referral) [Correo/paq.ar](https://www.correoargentino.com.ar/MiCorreo/public/?utm_source=correoargentino.com.ar&utm_medium=referral).

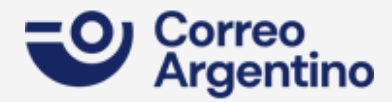

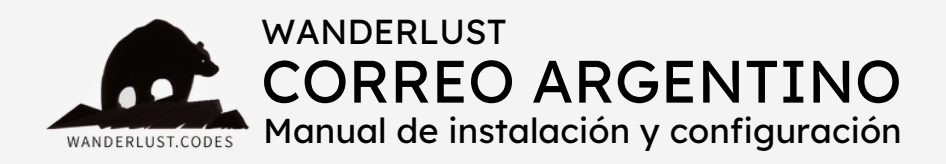

## IMPORTANTE

- Si la búsqueda no arroja resultados, verificar que dentro del rango de fechas seleccionado existan pedidos con envío por Correo Argentino.
- Verificar que los pedidos dentro del rango se encuentren en estado Procesando o Completado.
- Corroborar que **todos** los productos de **todos** los pedidos incluidos en el rango de fechas tengan peso y dimensiones.

## CONSIDERACIONES GENERALES

- No olvides asignarle las características para el envío a tus productos: **peso y dimensiones**. Esto es **obligatorio** para que el plugin calcule correctamente los costos de envío y para un correcto funcionamiento del mismo.
- Si usted solicita soporte y el problema es que los productos **NO** cuentan con peso y/o dimensiones, nuestro tiempo va a tener un valor.
- Las **unidades de medida** en WooCommerce deben estar configuradas en kilogramos y centímetros.

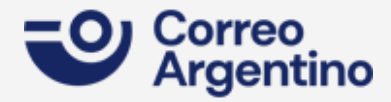

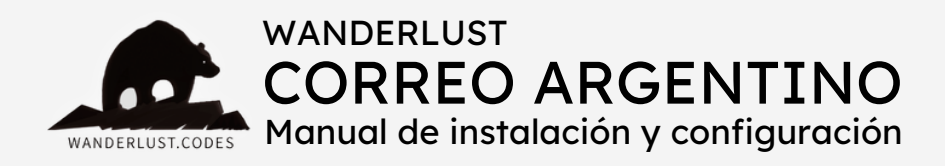

## CONSIDERACIONES GENERALES

- El **cálculo del costo de envío** se genera por volumen: se multiplican las dimensiones y se realiza el cálculo con el índice volumétrico y el coeficiente de kg, para obtener el volumen en kilogramos. El peso máximo para envíos por api es de 30kg.
- El método de envío se debe cargar en una zona de envío definida. No se debe cargar en "Ubicaciones no cubiertas por tus otras zonas".
- El listado de sucursales del checkout devuelve todas las sucursales que estén habilitadas para ecommerce.
- Los costos de envío que muestra el plugin se corresponden con los que Correo Argentino cobra a través del servicio paq.ar (Mi Correo), NO por mostrador físico.
- El plugin almacena la sucursal elegida por el cliente dentro de los customfields del pedido. Además, en el csv figura el código de sucursal. Al cargar el csv en envíos masivos de paq.ar, la sucursal se carga de forma automática. En este link podés ver el listado de códigos/sucursales.

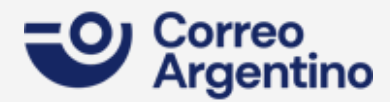

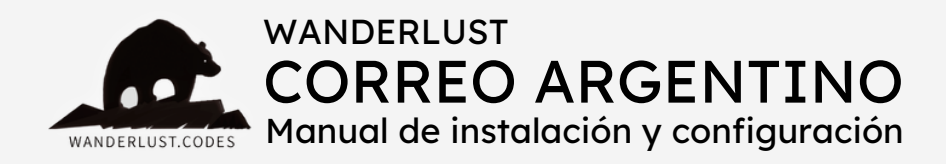

Todos los plugins desarrollados por Wanderlust Codes cuentan con **soporte gratis por 30 días** desde la fecha de la compra.

Todos los plugins cuentan con **garantía y actualizaciones gratuitas por 12 meses** desde la compra.

Si desea contactarnos por soporte, deberá proporcionarnos el número de pedido de su compra. El mismo consta de 4 o 5 dígitos y se encuentra en el mail de confirmación de la compra o dentro de su cuenta, en nuestro sitio.

Las solicitudes de soporte se realizan por mail a **info@wanderlustwebdesign.com** o por WhatsApp al número **+1 (504) 534-8413**.

El horario de atención para **consultas generales** es de 9.00 a 17.00. Mientras que el horario de **soporte técnico** es de 10.00 a 14.00.

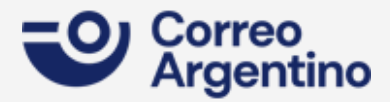